# คู่มือการใช้งาน API

<https://api.data.go.th/>

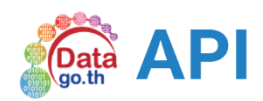

Version 1.0

## สารบัญ

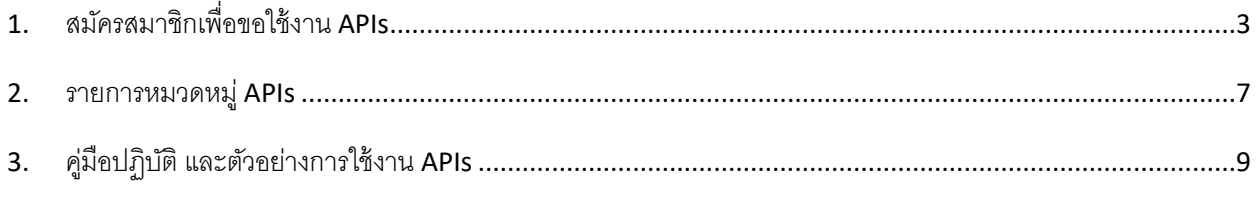

## <span id="page-2-0"></span>1. สมัครสมาชิกเพื่อขอใช้งาน APIs

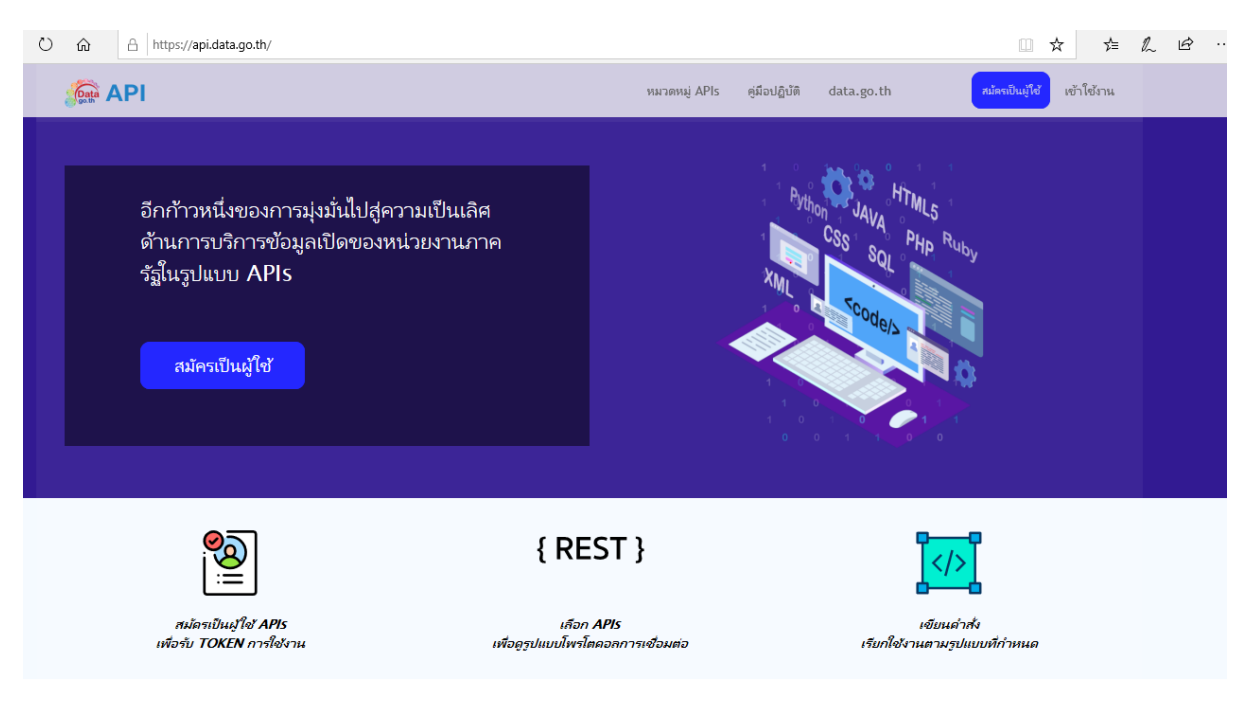

*รูปที่ที่1 แสดงหน้า <https://api.data.go.th/>*

1.1 เลือกเมนูที่ชื่อว่า "สมัครเป็นผู้ใช้" เพื่อลงทะเบียนเข้าสู่ระบบ ป้อนข้อมูลเพื่อสมัครเป็นผู้ใช้ เช่น หน่วยงาน/บริษัท, บัญชีผู้ใช้, อีเมล, ชื่อ, นามสกุล และพาสเวิร์ด

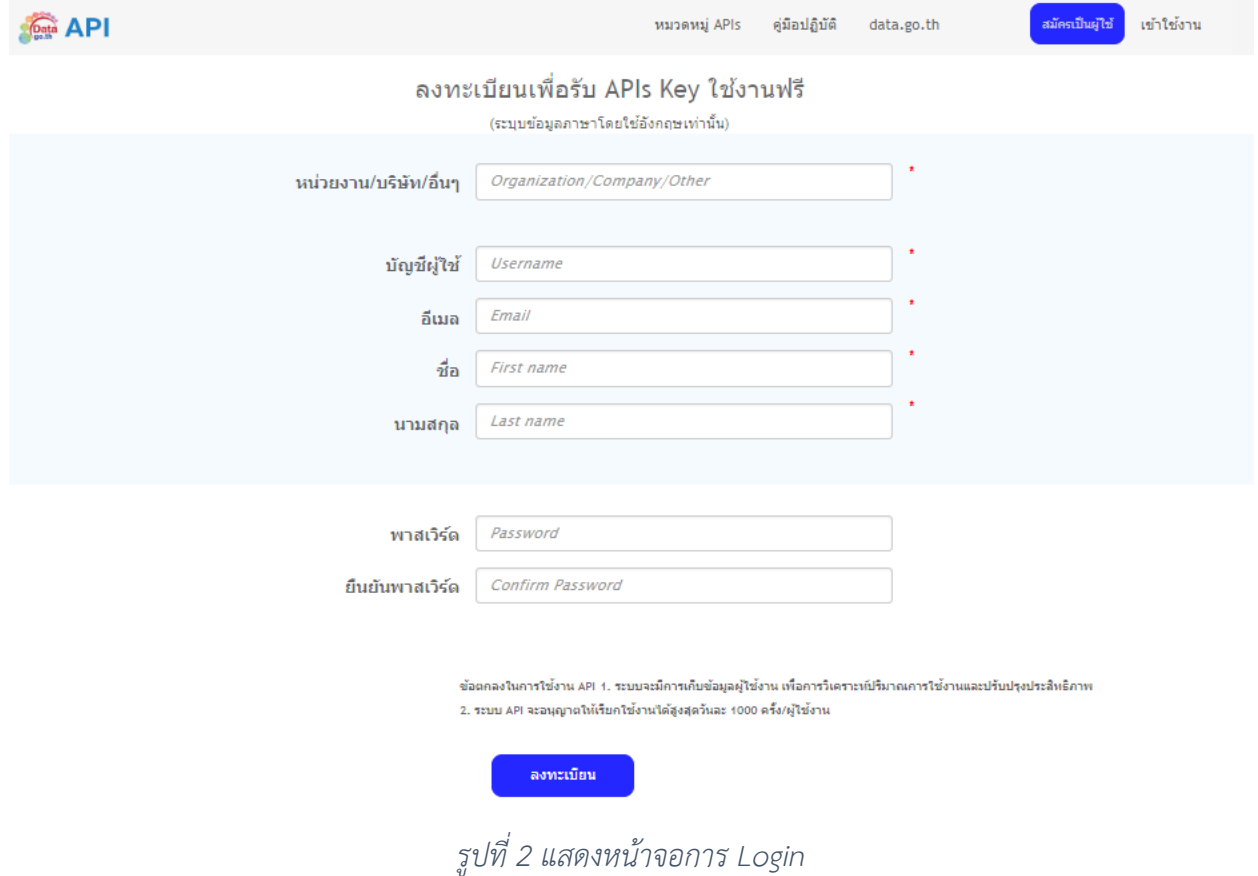

## 1.2 ยืนยันข้อมูลการสมัครเป็นผู้ใช้ผ่าน อีเมล

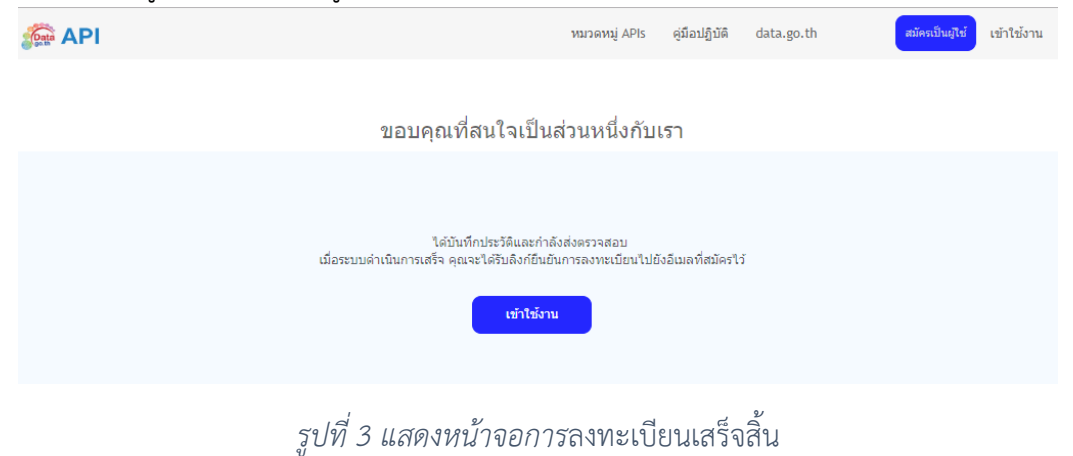

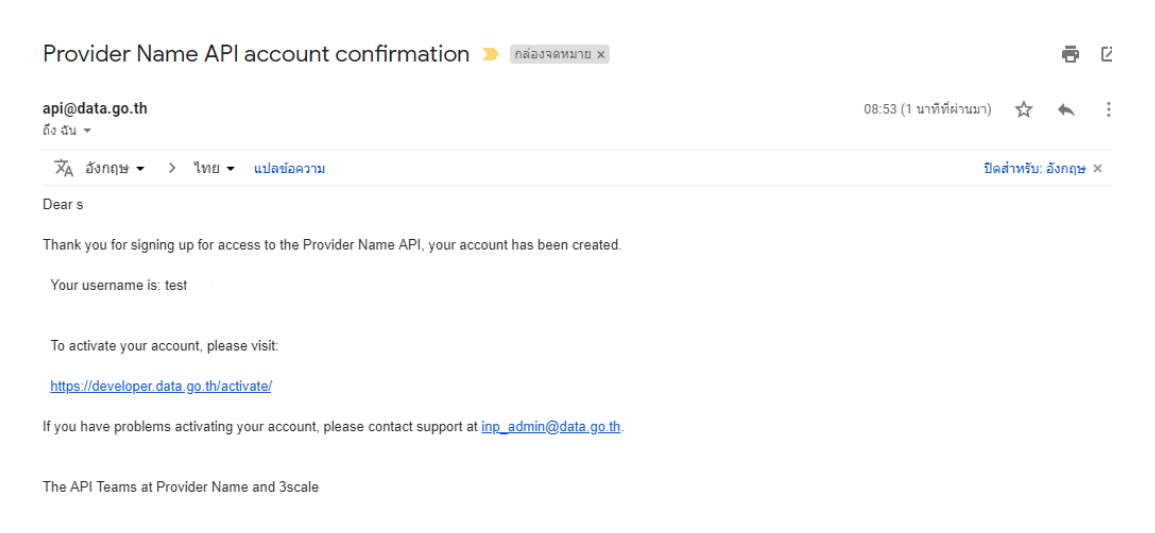

*รูปที่4 แสดงอีเมลยืนยันการลงทะเบียน*

#### 1.3 Login เพื่อเข้าใช้งานระบบ

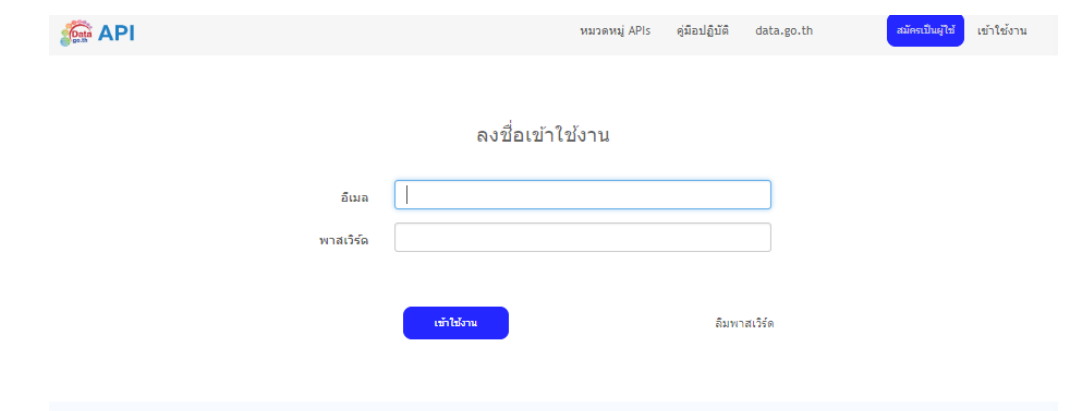

*รูปที่*5 *แสดงหน้าจอ เข้าใช้งาน (Login)*

1.4 ส่วนประวัติข้อมูลผู้ใช้ มีรายละเอียดดังนี้ข้อมูลประวัติ, อีเมล์, หน่วยงาน/บริษัท/อื่นๆ

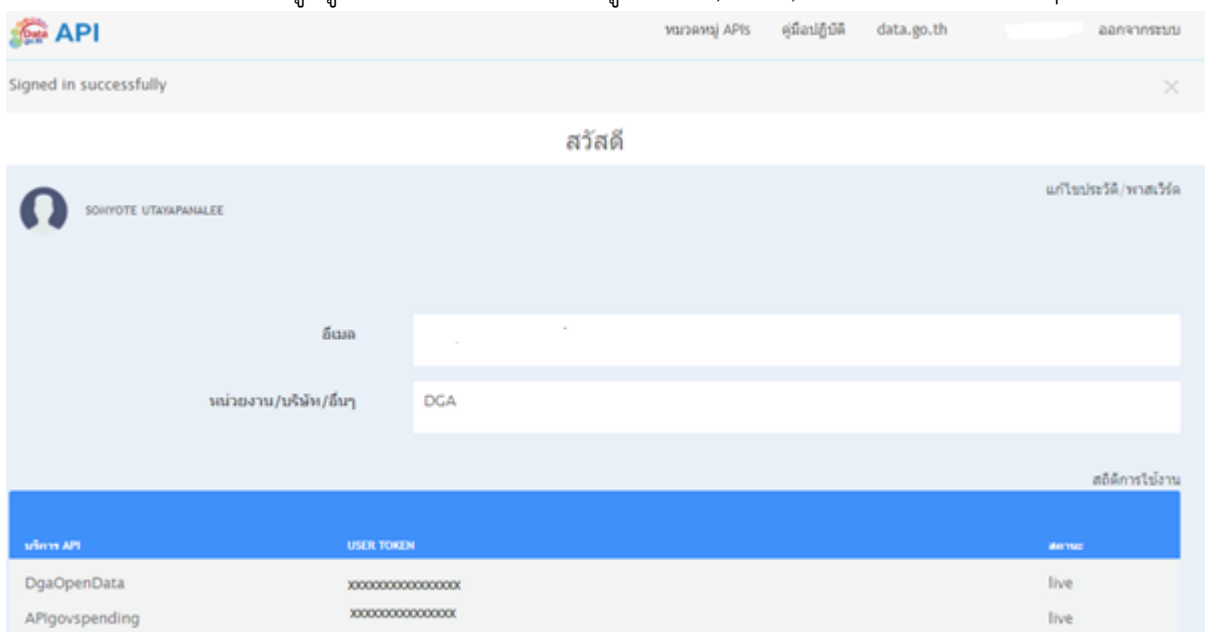

## *รูปที่6 แสดงหน้าจอข้อมูลประวัติผู้ใช้*

*1.5* บริการ API มี 2 ส่วน ต้องใช้ 2 User Token เพื่อขอใช้บริการ API โดยมีรายละเอียดดังนี้*(สามารถดู วิธีการใช้งาน API ที่ข้อ 2 รายการหมวดหมู APIs) และผู้ใช้สามารถเรียกใช้ API ได้ 1000 ครั้งต่อวัน*

- DGAOpenData : User Token บริการ API สำหรับ Government Open Data of Thailand หรือ [https://api.data.go.th](https://api.data.go.th/)
- $\bullet$  APIgovspending : User Token บริการ API สำหรับ ภาษีไปไหน? หรือ <https://govspending.data.go.th/api/documentation>

1.6 แก้ไขประวัติข้อมูลผู้ใช้และเปลี่ยนพาสเวิร์ด

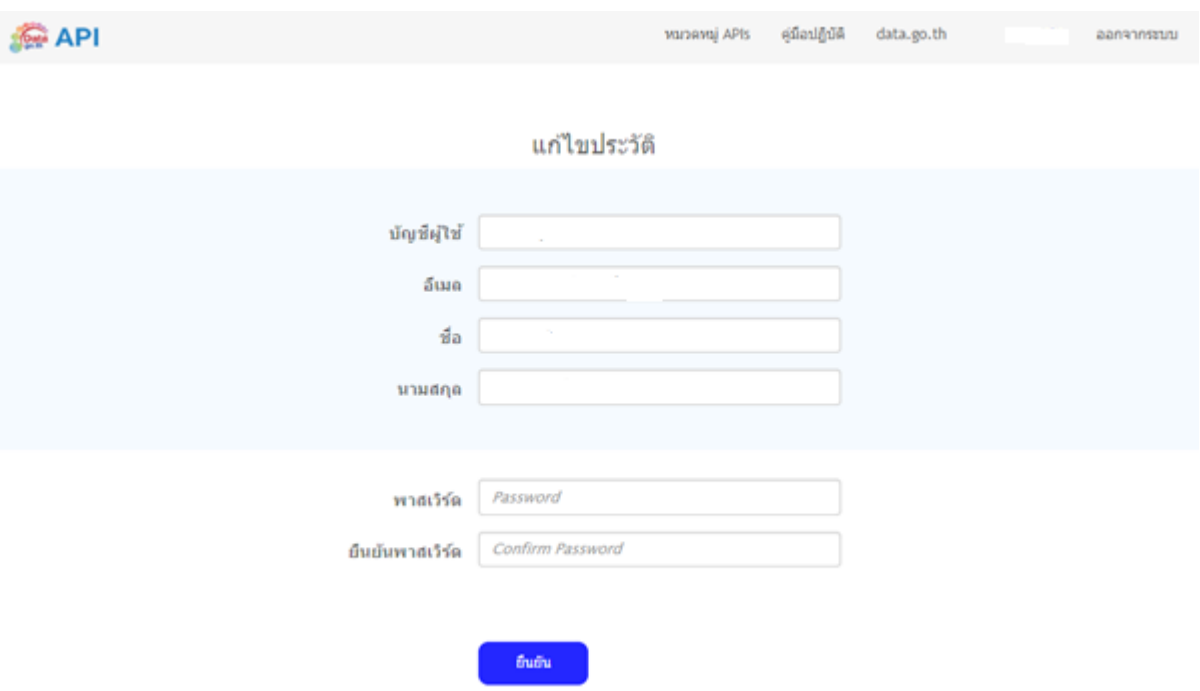

*รูปที่7 หน้าจอการแก้ไขประวัติและเปลี่ยนพาสเวิร์ด*

1.7 สถิติการใช้งาน API ของแต่ละผู้ใช้ เลือกสถิติ API ที่ต้องการทราบสถิติการใช้งาน

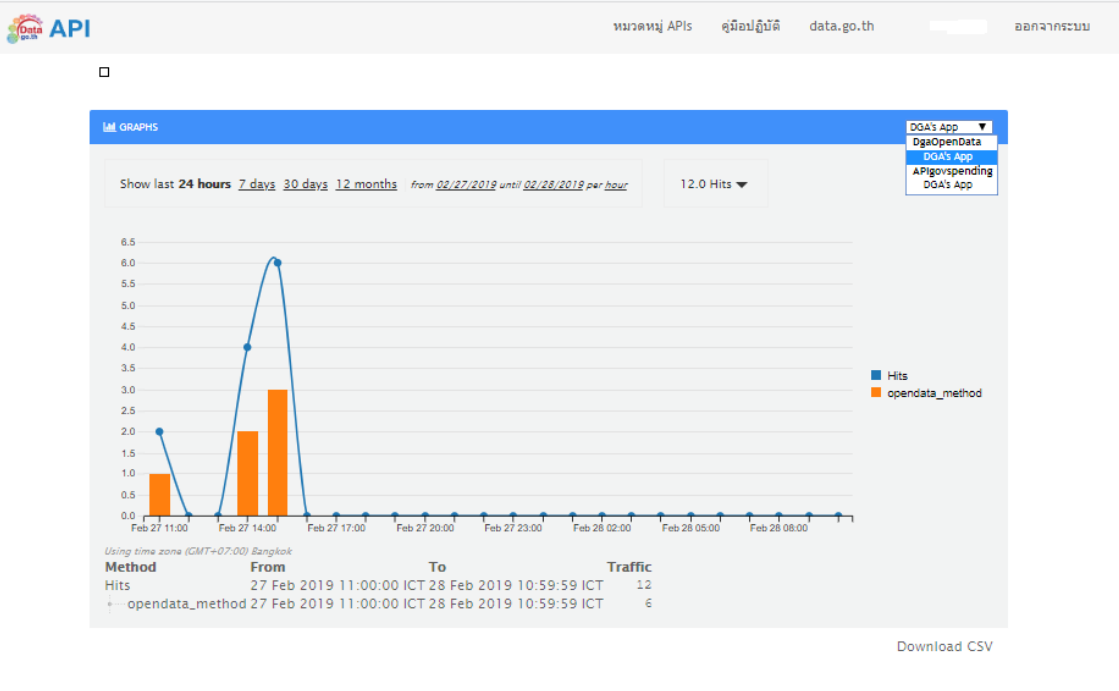

*รูปที่8 หน้าจอสถิติการใช้งาน API*

<span id="page-6-0"></span>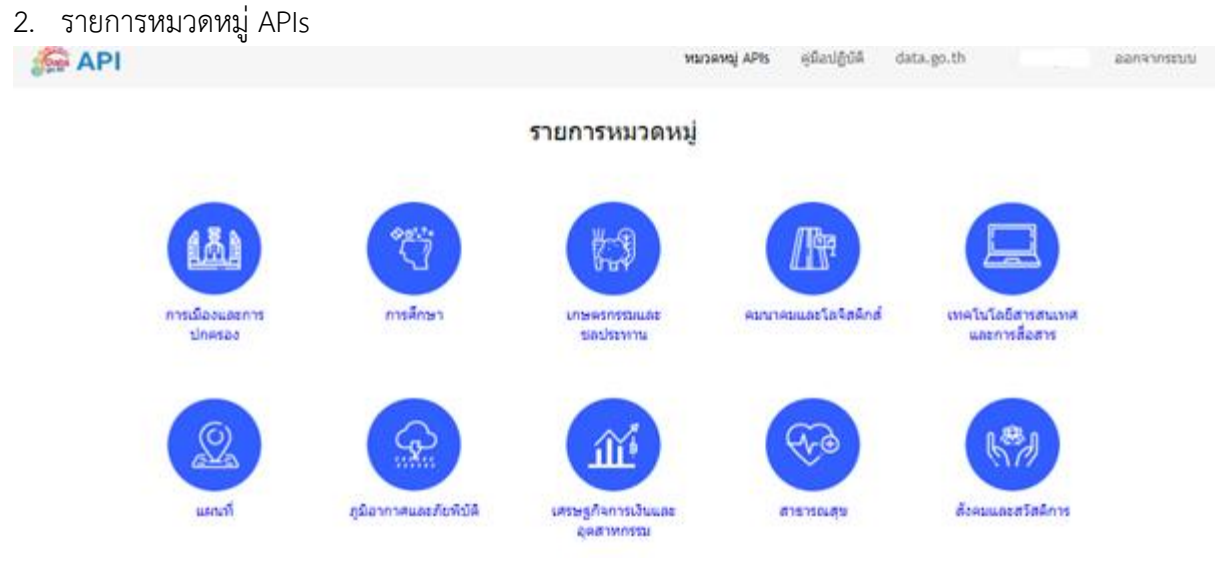

*รูปที่9 แสดงหน้ารายการหมวดหมู่ APIs*

2.1. เลือกหมวดหมู่ APIs พร้อมแสดงรายการ API

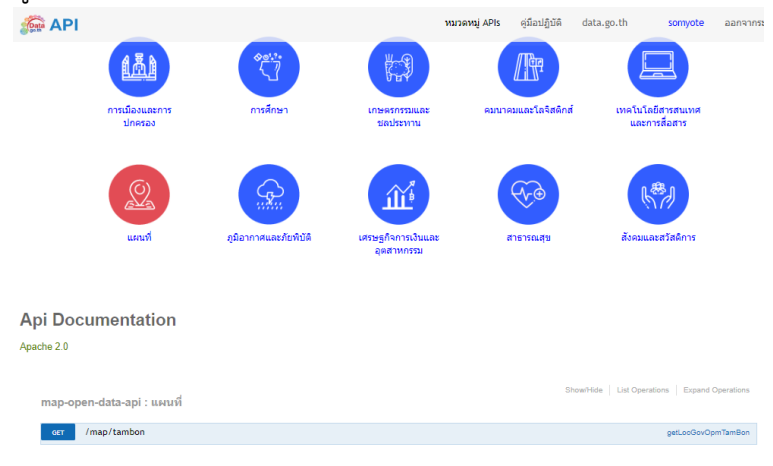

*รูปที่10 แสดงหน้ารายการชื่อ APIs ตามหมวดหมูที่เลือก*

2.2. ทดสอบ API ผ่านหน้า Website หรือ Swagger เป็นการทดสอบ API เบื้องต้นให้ผ่าน โดยระบุ USER\_TOKEN และพารามิเตอร์ต่างๆ

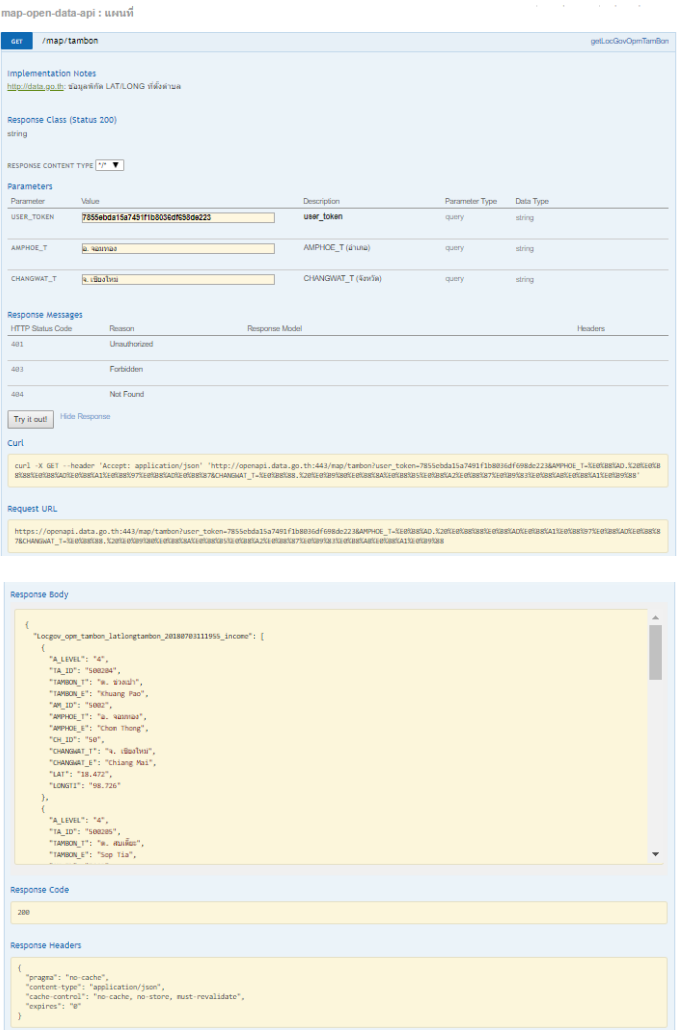

*รูปที่11 แสดงหน้าจอการทดสอบ API พร้อมทั้งรายละเอียด API Documentation*

## <span id="page-8-0"></span>3. คู่มือปฏิบัติและตัวอย่างการใช้งาน APIs

## 3.1. สามารถดาวโหลด เอกสารต่างๆ และคู่มือการใช้งานระบบได้

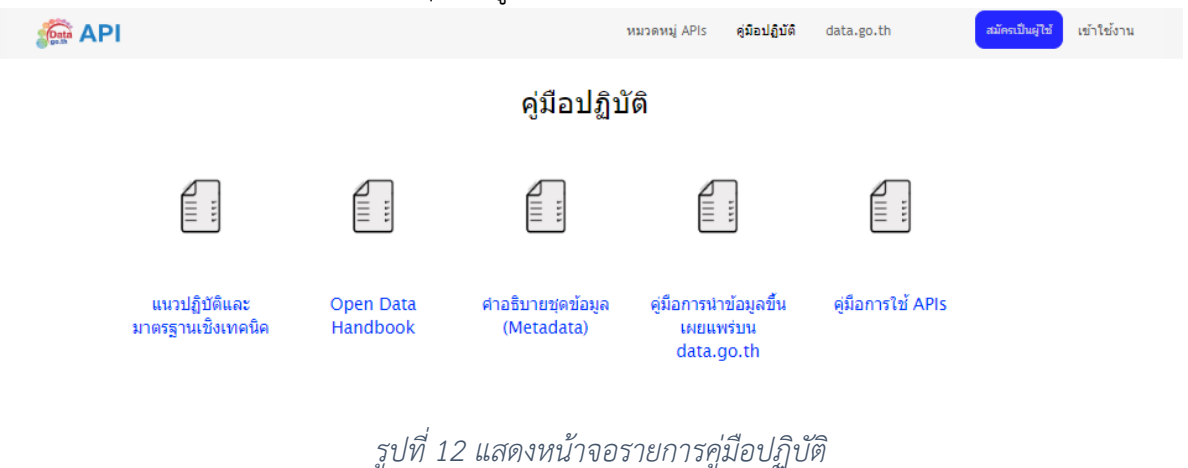

3.2. ตัวอย่างการใช้งาน APIs

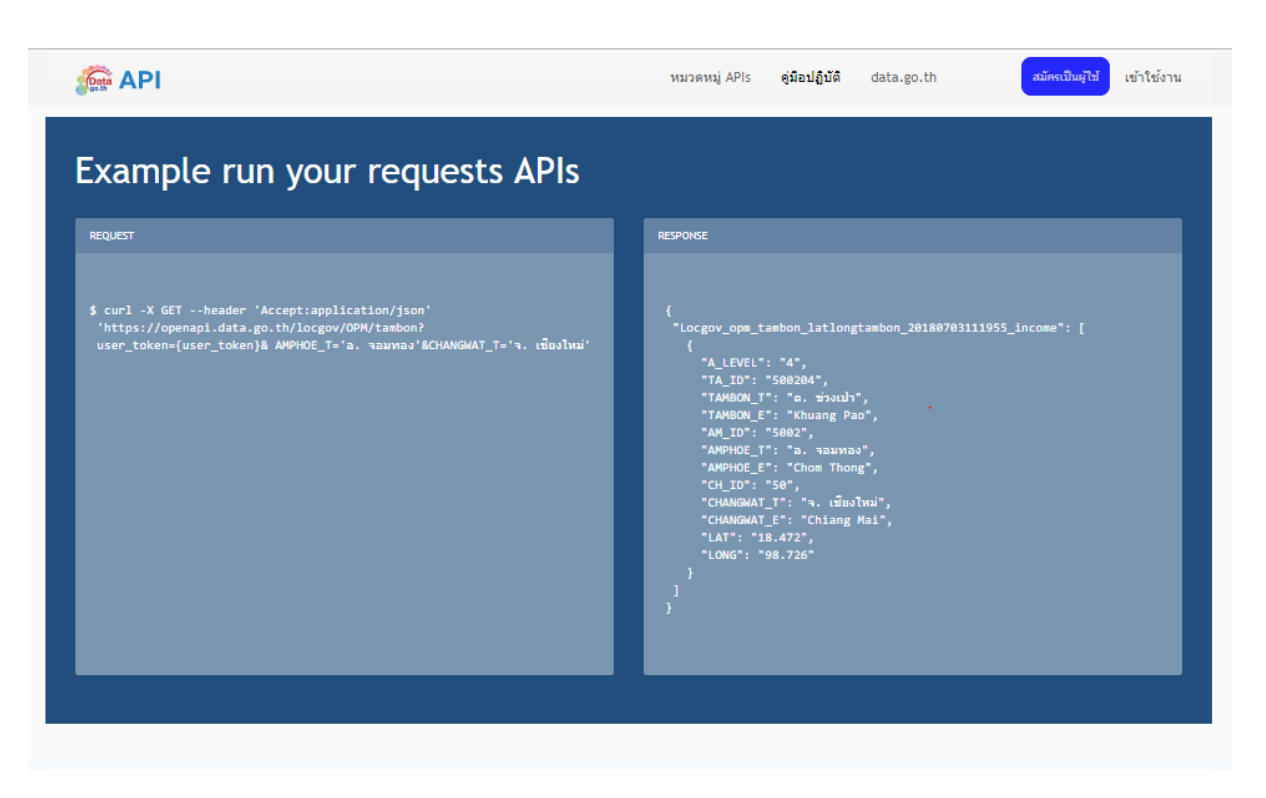

*รูปที่13 หน้าจอแสดงตัวอย่างการใช้งาน APIs*

#### 3.3. วิธีการใช้งาน API

3.3.1.วิธีการใช้งาน API สำหรับ Government Open Data of Thailand

เปิดการใช้งาน API ผ่าน Web Browser โดยระบุพารามิเตอร์ใน URL ดังตัวอย่างในรูปตัวอย่าง URL *https://openapi.data.go.th/map/tambon?user\_token=xxxxxxxxxxxxxxxxxxxx&AMPHOE\_T =อ.%20จอมทอง&CHANGWAT\_T=จ.%20เชียงใหม่*

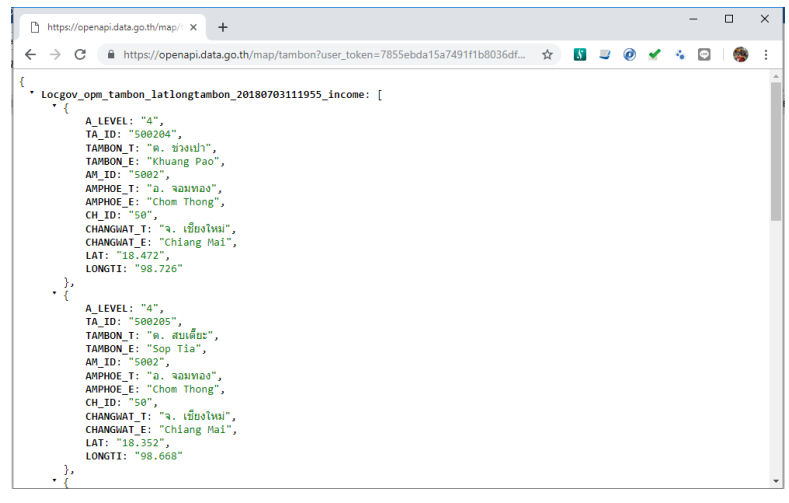

*รูปที่14 วิธีการใช้งาน API ของ Open Data*

3.3.2.วิธีการใช้งาน API สำหรับ ภาษีไปไหน? หรือ ระบบข้อมูลการใช้จ่ายภาครัฐโดยเปิด เปิดการใช้งาน API ผ่าน Web Browser โดยระบุพารามิเตอร์ใน URL ดังตัวอย่างในรูปตัวอย่าง หรือดูรายละเอียดการใช้งานได้ที่ https://govspending.data.go.th/api/documentation ตัวอย่าง URL

*[https://govspendingapi.data.go.th/api/service/bbagc?user\\_token=XXXXXXXXXXXX](https://govspendingapi.data.go.th/api/service/bbagc?user_token=XXXXXXXXXXXXXXXX&year=2561&agc_name=เชียงใหม่&offset=0&limit=20) [XXXX&year=2561&agc\\_name=](https://govspendingapi.data.go.th/api/service/bbagc?user_token=XXXXXXXXXXXXXXXX&year=2561&agc_name=เชียงใหม่&offset=0&limit=20)เชียงใหม่&offset=0&limit=20*

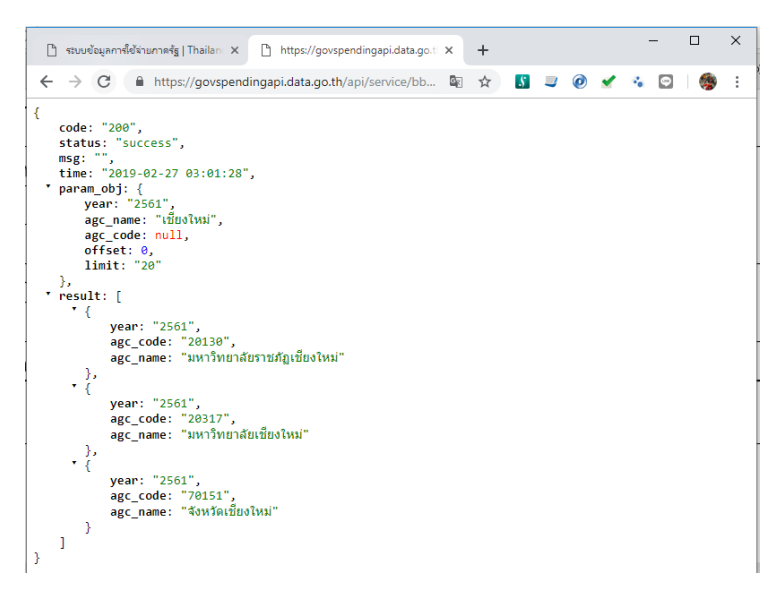

*รูปที่15 วิธีการใช้งาน API ของ ภาษีไปไหน?*